# Nøgledepot med netværksforbindelse (LAN / WLAN)

### Indhold

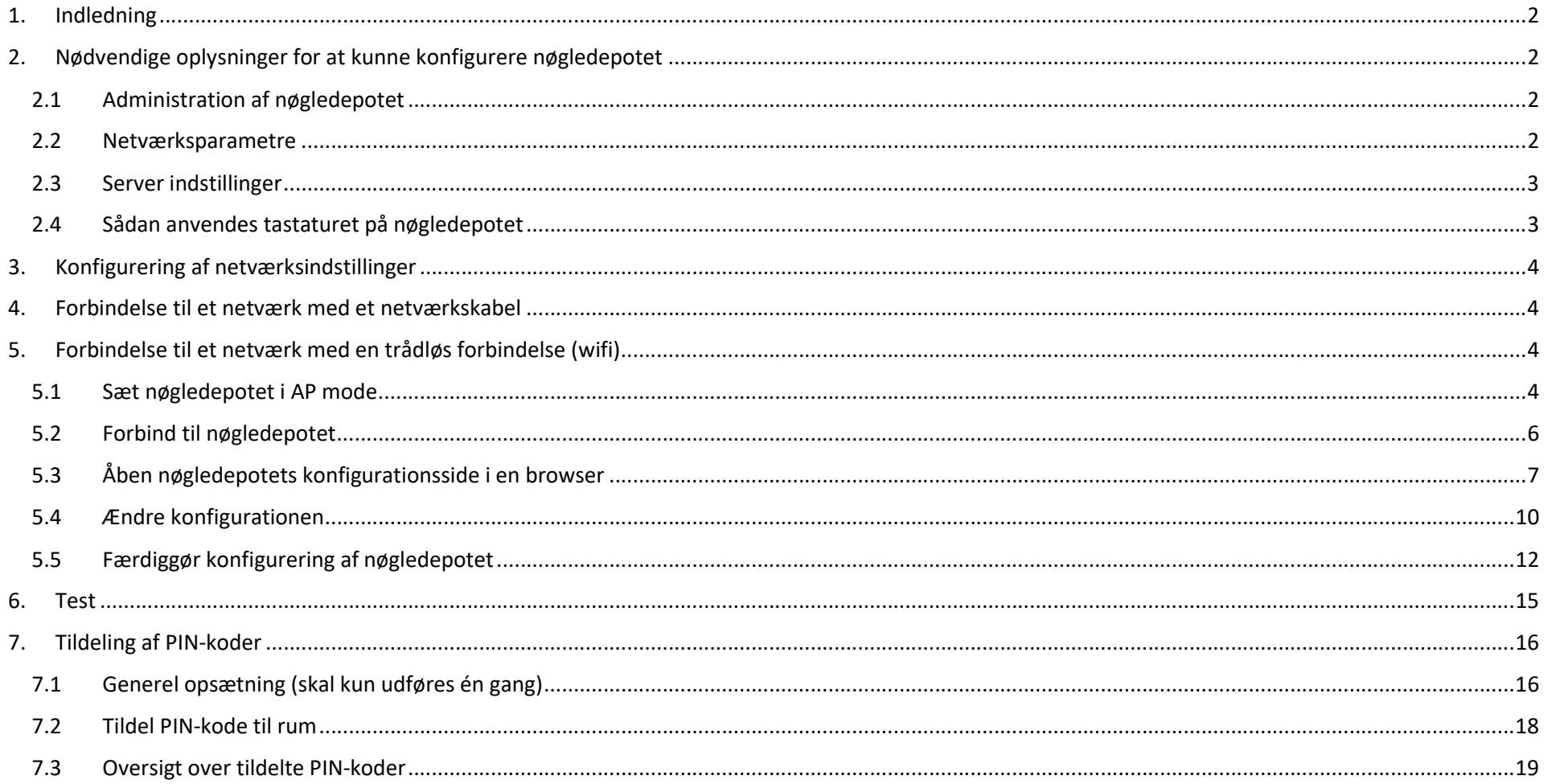

### 1. Indledning

Vigtig: Venligst læs hele vejledningen inden du begynder at konfigurere nøgledepotet.

For at kunne anvende nøgledepotet, skal nøgledepotet have adgang til en internetforbindelse. Nøgledepotet kan forbindes til internettet med et netværkskabel eller ved at benytte et trådløs netværk (wifi).

Inden konfigurering af nøgledepotet påbegyndes, skal du have de nødvendige oplysninger i afsnit 2 klar.

Når du har de nødvendige oplysninger klar, kan du påbegynde konfigureringen af nøgledepotet. Er nøgledepotet tilsluttet internettet med et netværkskabel skal du følge vejledningen i afsnit 4. Skal nøgledepotet tilsluttes internettet ved hjælp af et trådløst netværk (wifi) skal vejledningen i afsnit 5 følges.

Når konfigureringen af nøgledepotet er færdiggjort, testes opsætningen ved at følge vejledningen i afsnit 6.

### 2. Nødvendige oplysninger for at kunne konfigurere nøgledepotet

#### 2.1 Administration af nøgledepotet

Du kan åbne hjemmesiden til administration af nøgledepotet med en browser, f.eks. Google Chrome eller Internet Explorer. Klik på hjemmesideadressen, eller kopier den ind i browserens adressefelt: https://system.cloudandpay.com

#### 2.2 Netværksparametre

For at konfigurere et nøgledepot forbundet til et netværk med netværkskabel, skal du have følgende oplysninger klar:

- IP address: En ledig statisk ip-adresse til det netværk nøgledepotet skal forbindes til, f.eks. 192.168.1.123
- Net mask: Netværkets netmaske, f.eks. 255.255.255.0
- Gateway: Ip-adressen på netværkets gateway/router, f.eks. 192.168.1.1

For at kunne konfigurere nøgledepotet til at benytte et trådløst netværk (wifi), skal du have følgende oplysninger klar:

- SSID: Navn på det trådløse netværk nøgledepotet skal forbindes til
- WLAN key (kun WPA/WPA2): Adgangskoden til det trådløse netværk. Trådløse netværk uden adgangskode er ikke understøttet.

 WLAN-standard (B, G eller N) Den trådløse router afgør hvilken standard, der kan benyttes. Den foretrukne standard er N.

#### 2.3 Server indstillinger

Følgende oplysninger er nødvendige for at kunne færdiggøre konfigurationen, men med mindre forhandleren har oplyst andet, skal disse indstillinger ikke ændres, med mindre de afviger fra nedenstående:

- Server IP: 195.4.128.100
- Destination port: 63000
- Source port: 63000

#### 2.4 Sådan anvendes tastaturet på nøgledepotet

- "Finished" (grøn): Indtast den ønskede værdi og tryk på "Finished" for at skifte til næste indstilling. Indtaster du ikke noget og trykker på "Finished", skifter du til næste indstilling uden at ændre den nuværende indstilling. For at gemme alle indstillinger skal du bekræfte disse med et tryk på "Finished".
- "Delete" (rød): For at slette det sidst indtastede tegn, kan du trykke på "Delete". Er feltet tom, kan du skifte til forrige indstilling ved at trykke på "Delete".

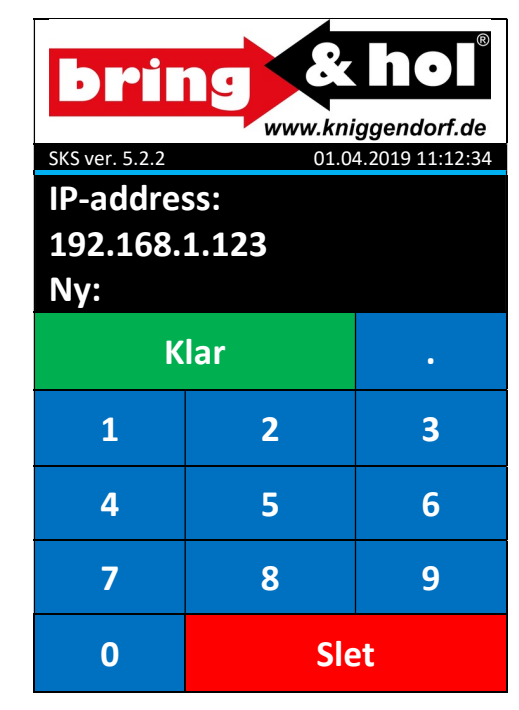

### 3. Konfigurering af netværksindstillinger

For at konfigurere netværksindstillingerne skal du have adgang til Master menuen. For at sætte nøgledepotet i Master Mode skal du indtaste den første master kode (standardkoden er "123") og efterfølgende trykke på "Finished". Indtast nu den anden master kode (standardkoden er "456") og du har nu adgang til Master menuen.

I Master menuen skal du trykke på knappen "Network config". Du kan nu indtaste de nødvendige indstillinger.

Er nøgleboksen forbundet til netværket med et netværkskabel, skal du gå til punkt x.

Skal nøgleboksen forbindes til netværket med en trådløs forbindelse (wifi), skal du gå til punkt x.

### 4. Forbindelse til et netværk med et netværkskabel

I konfigurationsmenuen til netværket skal du vælge "Change settings".

Konfigurer nu de forskellige oplysninger en efter en. Nye værdier kan indtastes ved at bruge de numeriske taster.

Ønsker du ikke at ændre på indstillingerne, kan du trykke på "Finished" for at skifte til næste indstilling, uden at ændre den nuværende indstilling.

Nøgledepotet er nu konfigureret.

Du kan teste forbindelsen ved at trykke på "Test" knappen i konfigurationsmenuen. Se afsnit 6 for flere detaljer.

### 5. Forbindelse til et netværk med en trådløs forbindelse (wifi)

#### 5.1 Sæt nøgledepotet i AP mode

I konfigurationsmenuen til netværket skal du vælge "Activate AP mode". Dermed konfigureres nøgledepotet til at være et trådløst forbindelsespunkt, således du nu kan skabe forbindelse til nøgledepotet med f.eks. en bærbar computer, mobiltelefon eller andet lignende udstyr.

Når du har aktiveret denne funktion, laver nøgledepotet et trådløst netværk med navnet (SSID) Sdepot XXXXXXXX (XXXXXXXX: nøgledepotets serienummer) og en tilfældig genereret adgangskode, som vil blive vist på nøgledepotets display efter få sekunder.

Hvis adgangskoden ikke bliver vist inden for et minut, skal du slukke nøgledepotet og gentage det foregående skridt.

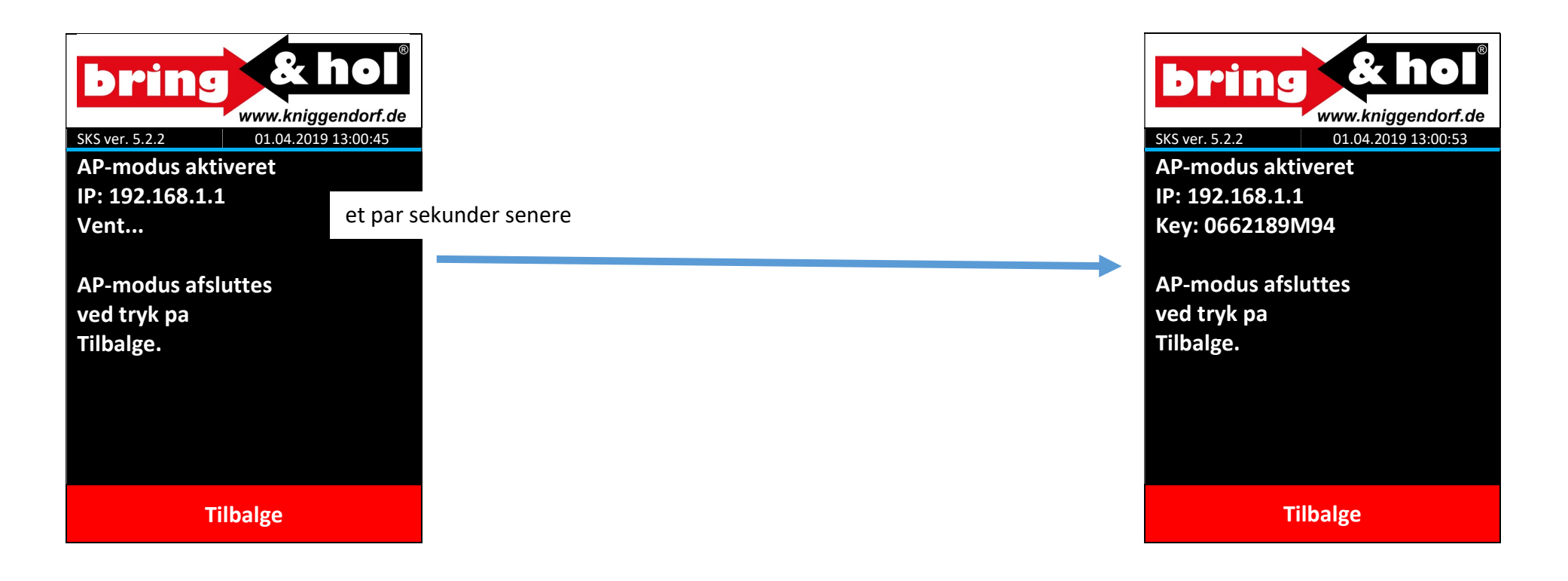

#### 5.2 Forbind til nøgledepotet

Find det trådløse netværk nøgledepotet har lavet (Sde\_XXXXXXXX) og | Angiv adgangskoden, som nøgledepotet viser i displayet. forbind din enhed til dette netværk.

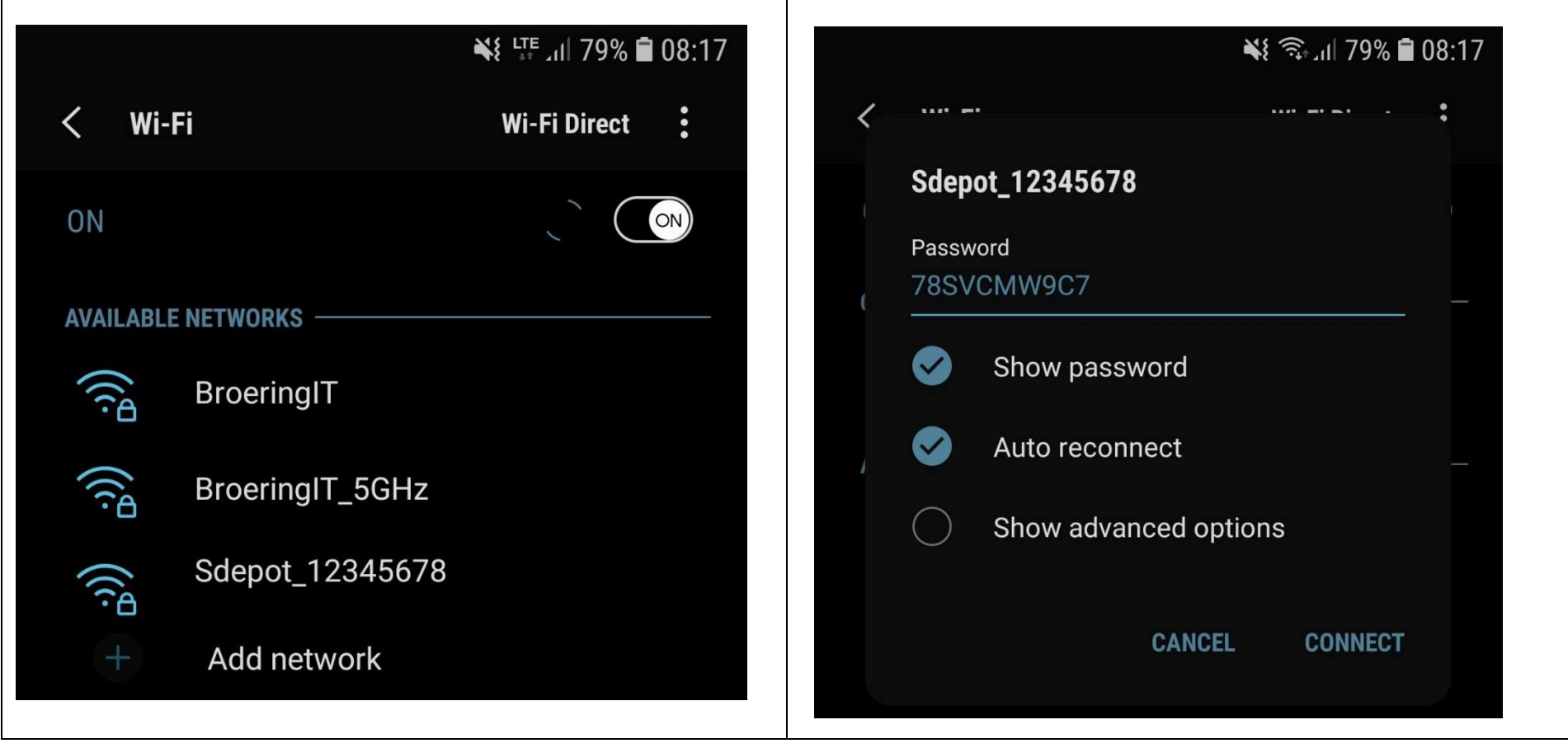

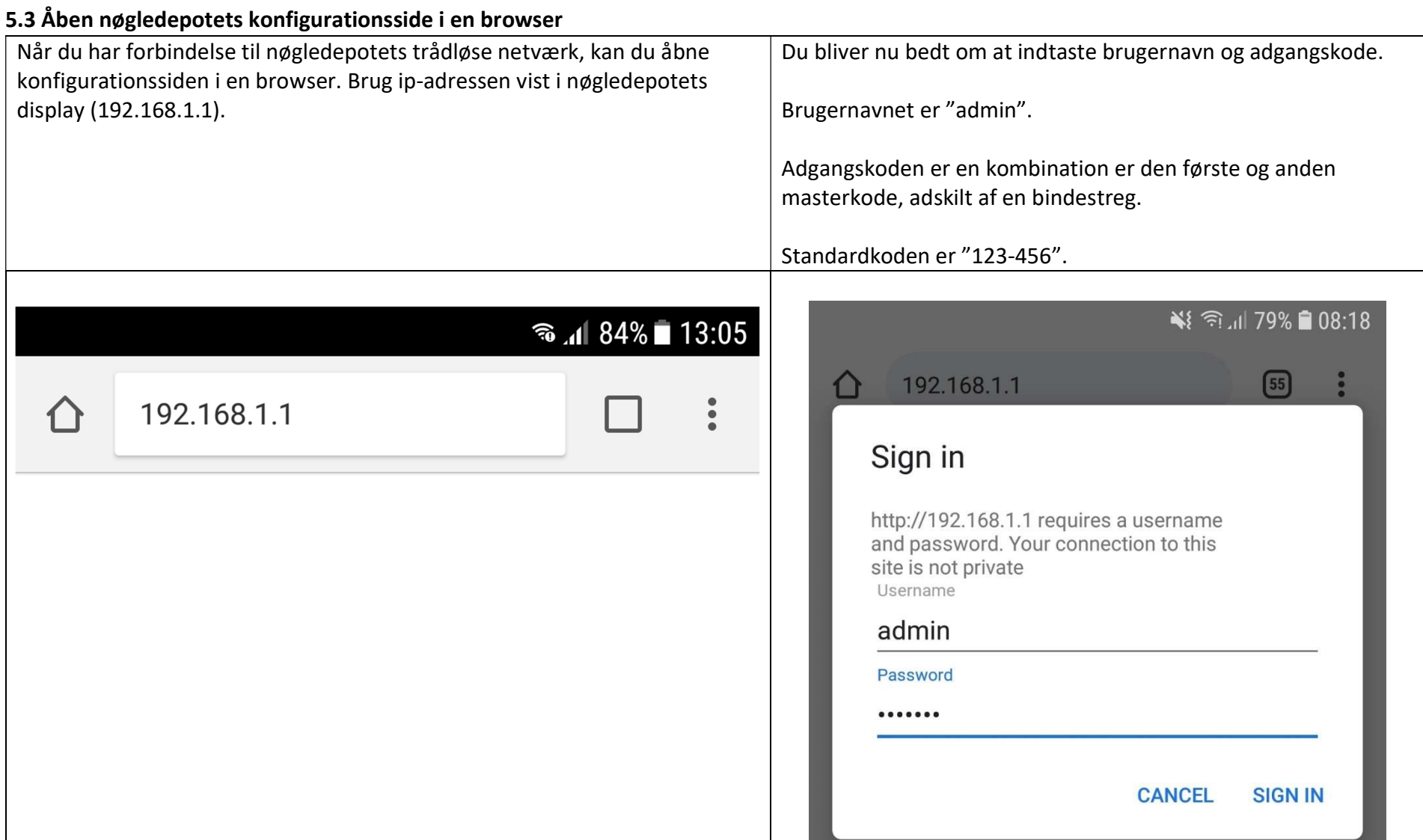

Nøgledepotets konfigurationsside vil nu åbne. Forsiden viser informationer om netværket.

¥ 全山 79% 08:19

 $\Omega$  192.168.1.1  $\ddot{\cdot}$  $\sqrt{55}$  $\bigcap$ 

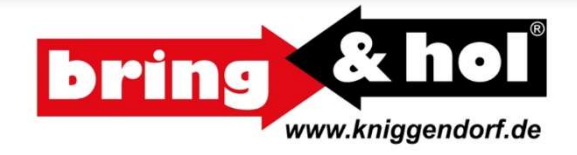

**Konfiguration ändern** 

### **WLAN** (AP-Mode)

WLAN-Name nicht verfügbar MAC-Adresse 86:0D:8E:94:A4:5A

### **Netzwerk**

**DHCP** aktiviert **IP-Adresse 192.168.1.1** Netzmaske 255.255.255.0 Gateway 0.0.0.0

### **Server**

**IP-Adresse** 195.4.128.100 Zielport 63000 Quellport 63000

### **Firmware**

Version V2.5.0 Kompilierdatum Nov 28 2017 Seriennummer nicht gesetzt

side 8 ud af 19

Daneta Security 24-02-2020

Klik på "Change konfiguration" for at ændre konfigurationen.

#### 5.4 Ændre konfigurationen

#### ¥ 全山 78% 08:19

4 192.168.1.1/config.html  $\ddot{\cdot}$  $\boxed{55}$ 

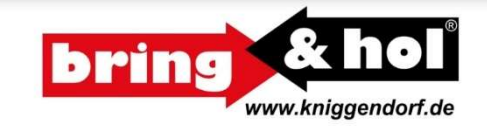

 $\bigcap$ 

### **Zurück**

#### **WLAN**

Die WLAN-Einstellungen werden nicht geändert,<br>wenn kein WPA-/WPA2-Schlüssel eingegeben wird.

WLAN-Name WPA-/WPA2-Schlüssel .. . . . . . . . . . . . . Standard N v

#### **Netzwerk**

Bei aktiviertem DHCP werden die Einstellungen für IP-Adresse, Netzmaske und Gateway ignoriert.  $\bullet$  aktiviert **DHCP**  $\bullet$  deaktiviert IP-Adresse 0.0.0.0 Netzmaske 0.0.0.0 Gateway 0.0.0.0

#### **Server**

Bitte ändern Sie diese Einstellungen nur wenn Sie dazu aufgefordert werden.

> **IP-Adresse** 195.4.128.100 Zielport 63000

Quellport 63000

Speichern

#### Daneta Security 24-02-2020

For at konfigurere det trådløse netværk (wifi):

- 1. Angiv navnet på dit trådløse netværk (SSID)
- 2. Indtast nøglen til dit trådløse netværk (WPA / WPA2)
- 3. Vælg standarden til dit trådløse netværk (B, G, N)

For at konfigurere netværk med kabel:

- 1. Indtast en ledig statisk ip-adresse på dit netværk
- 2. Indtast netværkets netmaske
- 3. Indtast ip-adressen på netværkets gateway

Indstillingerne i server-rubrikken skal ikke ændres, med mindre andet er angivet af forhandleren.

Klik på "Save" for at gemme dine ændringer.

Daneta Security 24-02-2020

### 5.5 Færdiggør konfigurering af nøgledepotet

Når du har gemt ændringer, vil disse igen blive vist. Hvis der er sket en fejl, vil der blive vis regne til at konfigurerere til at konfigurere til at konfigurere til at konfigurere til at konfigurere til at konfigurere ti

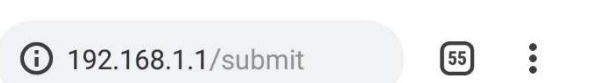

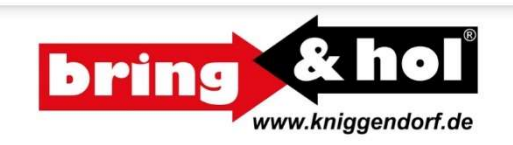

### Einstellungen korrekt übertragen:

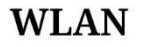

WLAN-Name **Standard N** 

 $\bigwedge$ 

**Netzwerk** 

**DHCP** aktiviert

### **Server**

**IP-Adresse** 195.4.128.100 Zielport 63000 Quellport 63000

Zurück

nøgleboksen igen.

Du er nu færdig med at konfigurere nøgledepotet. Forlad opsætningen af det trådløse netværk ved at trykke på "Back" på displayet.

Du kan teste forbindelsen efter ca. 1 minut, ved at trykke på "Test" på netværkskonfigurationssiden. Se afsnit 6 for detaljer.

### 6. Test

Du kan bruge knappen "Test" i netværksmenuen for at teste forbindelsen. Dette vil teste følgende:

- 1. Test af den trådløse netværksforbindelse (kun med WLAN-modul)
- 2. Test af at der er forbindelse til gatewayen / routeren (4 ping bliver afsendt)
- 3. Test af serverens tilgængelighed (4 ping bliver afsendt)
- 4. Afsendelse af en statusbesked til serveren med en af følgende svar retur fra serveren:
	- a. received answer from server serveren har modtaget beskeden og nøgledepotet har modtaget svar retur.
	- b. error: timeout Fejl: Intet svar modtaget fra serveren
	- c. server-port not reachable Fejl: Server-port er ikke tilgængelig (enten forkert port konfigureret eller også tillader dit netværk ikke at nøgledepotet kommunikerer med serveren på den angivne port)

Bemærk venligst, at afhængig af dit netværks konfiguration, kan nogle af ovenstående punkter fejle, selvom konfigurationen er korrekt.

## 7. Tildeling af PIN-koder

#### 7.1 Generel opsætning (skal kun udføres én gang)

Når du har tilsluttet nøgleboksen til Internettet, kan du styre det via Cloud & Pay-tjenesten.

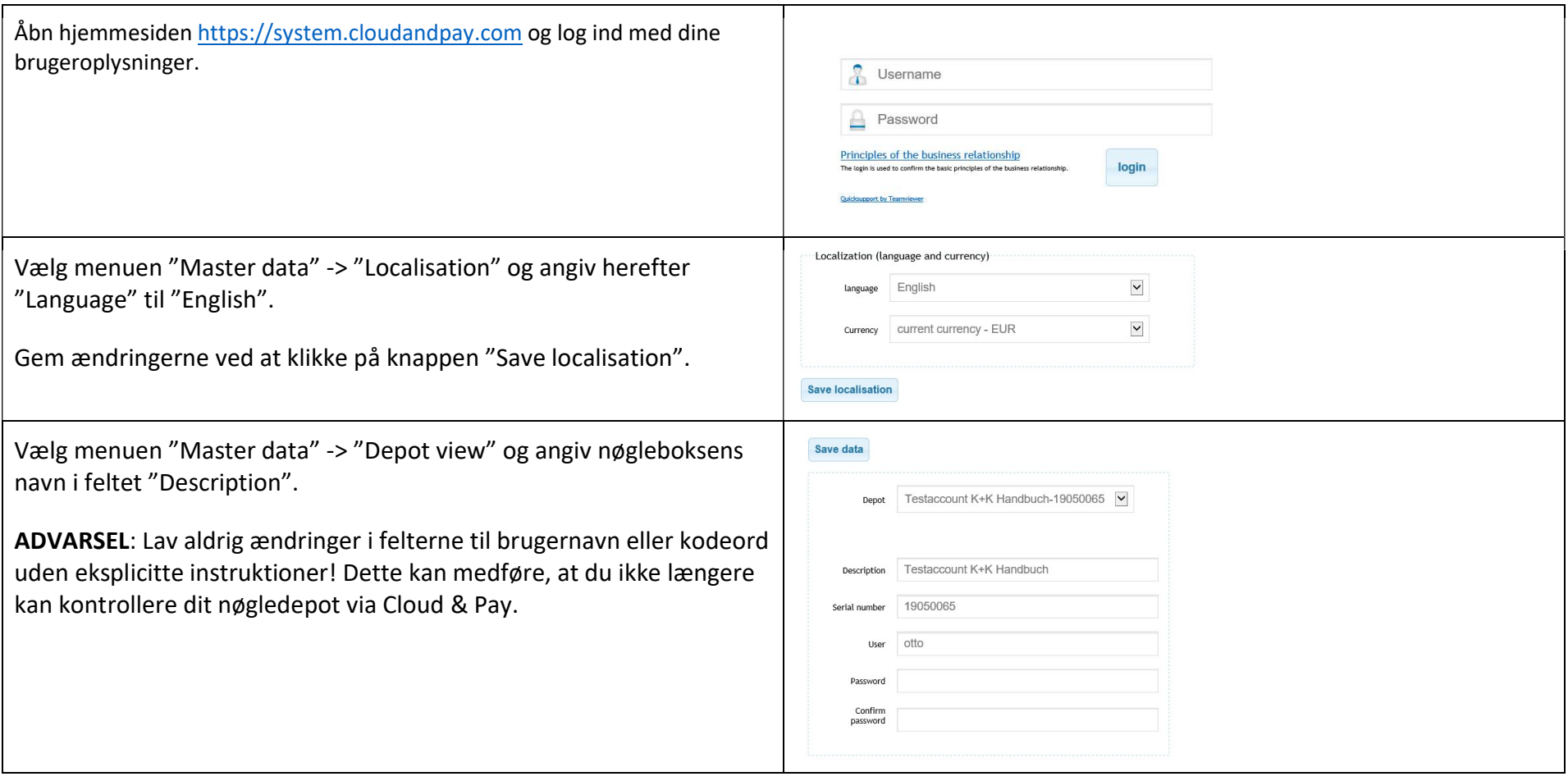

Vælg menuen "Master data" -> "Standard texts" for at udfylde oplysninger, der anvendes til de e-mails der sendes til kunderne, når der oprettes en PIN-kode til et rum.

Såfremt du ikke vil indtaste kundens e-mail adresse ved oprettelse af PIN-kode, men f.eks. vil sende PIN-koden til kunden på SMS, behøves disse oplysninger ikke være udfyldt.

- **Logo HTML code** 
	- o Link til din virksomheds logo
- Head text pin code email
	- o Tekst der vises i toppen af e-mailen til kunden
- Foot text pin code email
	- o Tekst der vises I bunden af e-mailen til kunden

Der kan anvendes HTML-koder i alle felter.

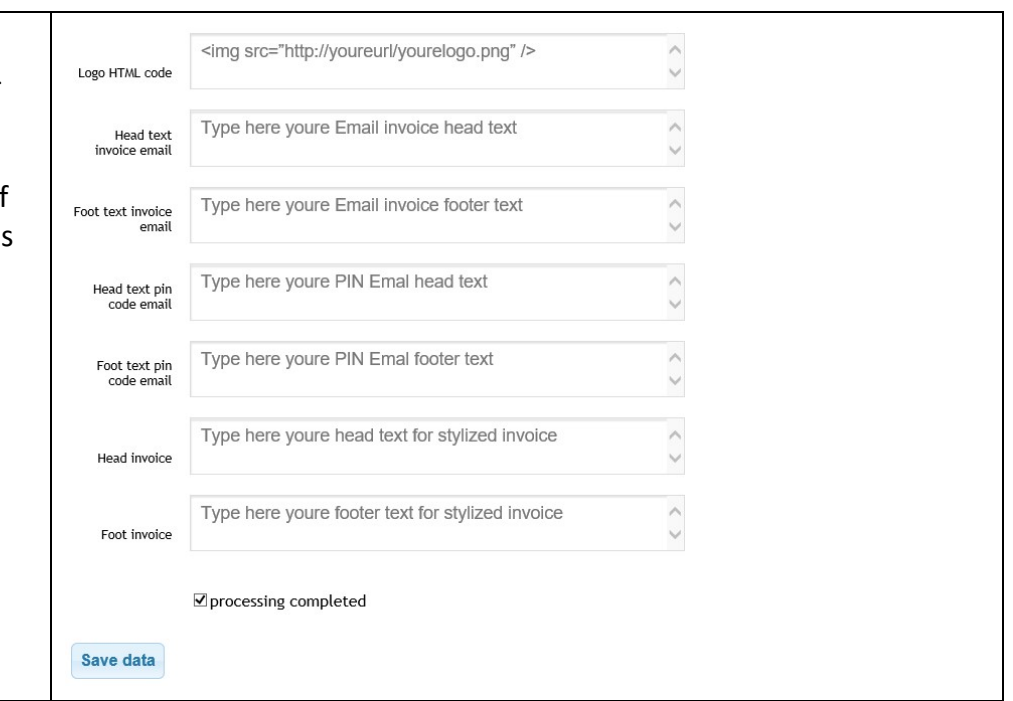

#### 7.2 Tildel PIN-kode til rum

Vælg menuen "Data collection" -> "Pin code / compartment" og udfy felterne, for at tildele en pinkode.

- **Depot:** 
	- o Vælg depotet du vil oprette en PIN-kode til
- Compartment:
	- o Vælg rum-nr.
- Without time:
	- o Sæt flueben her, hvis PIN-koden kun skal kunne åbnes én gang uafhængigt af tidspunkt.
- **From / To:** 
	- $\circ$  Start- og sluttidspunkt depotet kan åbnes flere gang så længe der sker inden for disse tidspunkter.
- **Pin code:** 
	- o Indtast den ønskede PIN-kode her
- Do not delete after use:
	- o Har du sat flueben i "Without time", kan du sætte flueben her, såfremt PIN-koden ikke skal slettes efter brug, og dermed kunne bruges flere gange.
- **E** Collector E-mail:
	- o E-mail adressen på modtager af PIN-koden.
- **E** Collector Description:
	- o Beskrivelse af modtageren af PIN-koden.

Tryk på knappen "Save data" for at gemme.

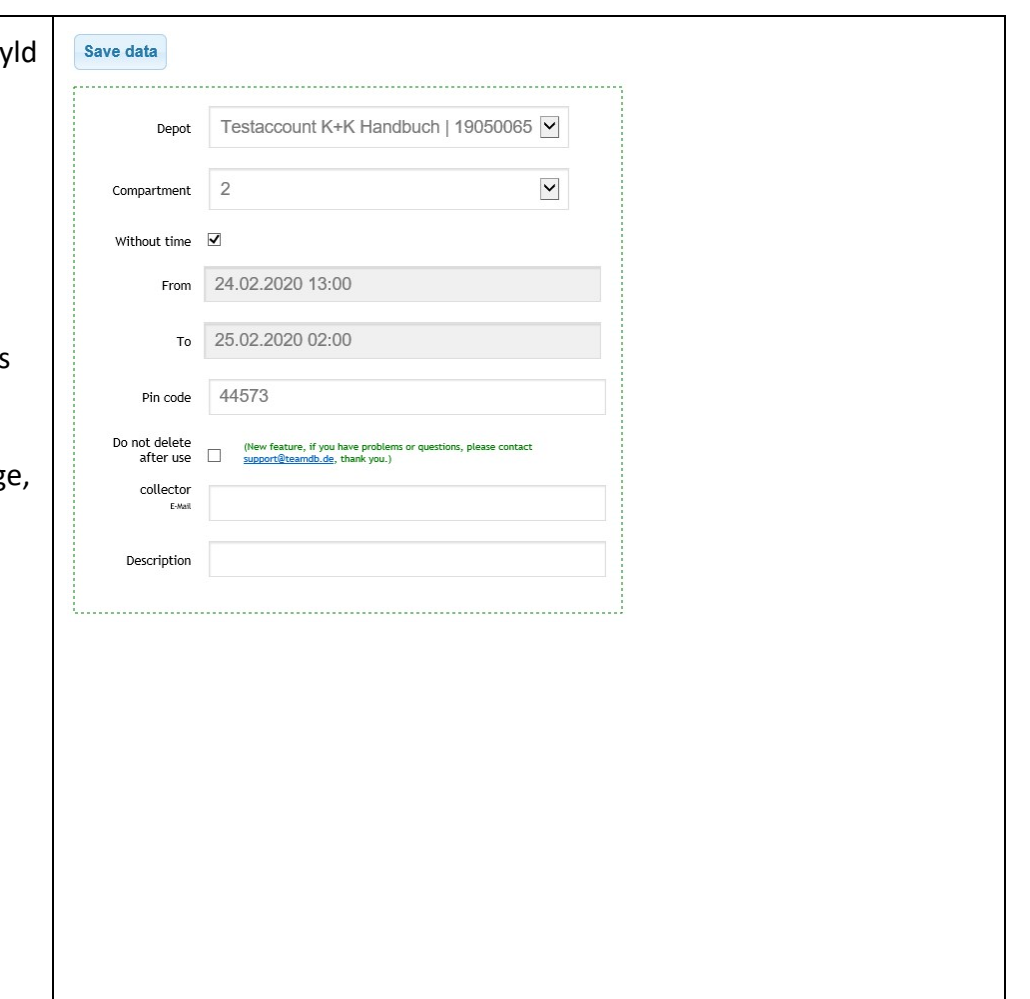

# 7.3 Oversigt over tildelte PIN-koder

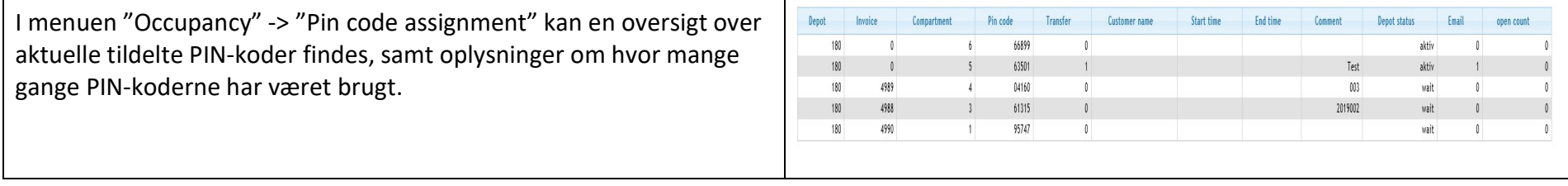